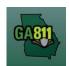

### **Mapping (Multiple Address)**

### **Multiple Addresses**

You may not request more than five address, lots, or buildings to be located on a single ticket. For more information, visit: https://www.georgia811.com/index.php/locate-request-size-policy/

- If the work will be taking place on an individual piece of property, a maximum of five individual addresses, buildings or lots/areas will be allowed per ticket.
- The distance between the first and last address may not exceed one mile on a single street.
- A maximum of two tickets (10 addresses, buildings, or lots/areas) can be requested before a Large Project ticket is required. An entire apartment complex must be a large project.

**Note:** Web users are responsible for the accuracy of information entered on created locate tickets. Notified facility owners/operators are determined by the map data provided by the excavator.

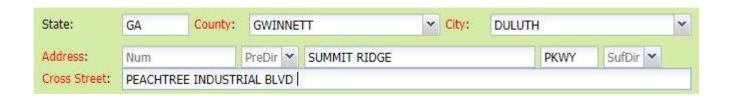

### 1. Address:

- DO NOT enter an address number.
- Enter the street name.
- Next, enter the street type (i.e., Road, Lane, Street, Drive, etc.).

### 2. Cross Street:

• Enter the name of the cross street (nearest intersecting street) along with the street type.

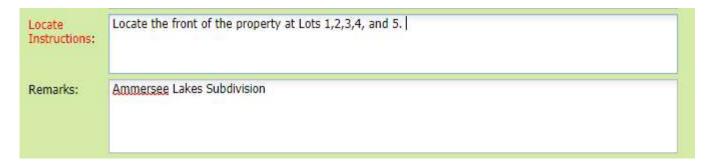

Rev. 05/01/2023 60 | Page

# GA811

## **Mapping (Multiple Address)**

#### 3. Locate Instructions:

- Enter the locate instructions.
  - Enter ALL address numbers for the properties that need to be located not to exceed five addresses, lots or buildings.
  - Describe the area where work will take place with <u>Sufficient Particularity</u> using concise locate instructions.

**Note:** Include all information pertaining to locating into this field, i.e. boring information, lot numbers, multiple addresses, etc.

**Note:** The locate instructions must be in sync with the *Work Type* and *Work Information* questions.

**Example:** If the work type is to install a water service line, the locate instructions should be to locate from the street to the building, not just the right-of-way.

### 4. Map/Search Results:

- Select Use Ticket to search for a location using the ticket information entered.
- The search results will list options for the Exact Street, Exact Property Boundary, Bing Results, Bing Intersection, Street Begins With and Similar Streets.
- Select the correct street that the work will be on by choosing an option from one of the following:
  - Exact Street
  - Street begins With
  - Similar Streets.

Note: The map will highlight the selected road.

Rev. 05/01/2023 61 | Page

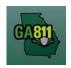

## **Mapping (Multiple Address)**

• Use the Mark Line or Mark Area tools to select the dig site, making sure to cover all addresses.

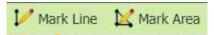

- Mark Line Draws a line on the map with a 200 ft. buffer.
- o Mark Area Draws a shape on the map with a 200 ft. buffer.

Note: You must double-click at the end point to release the tool and complete the drawing.

Rev. 05/01/2023 62 | Page